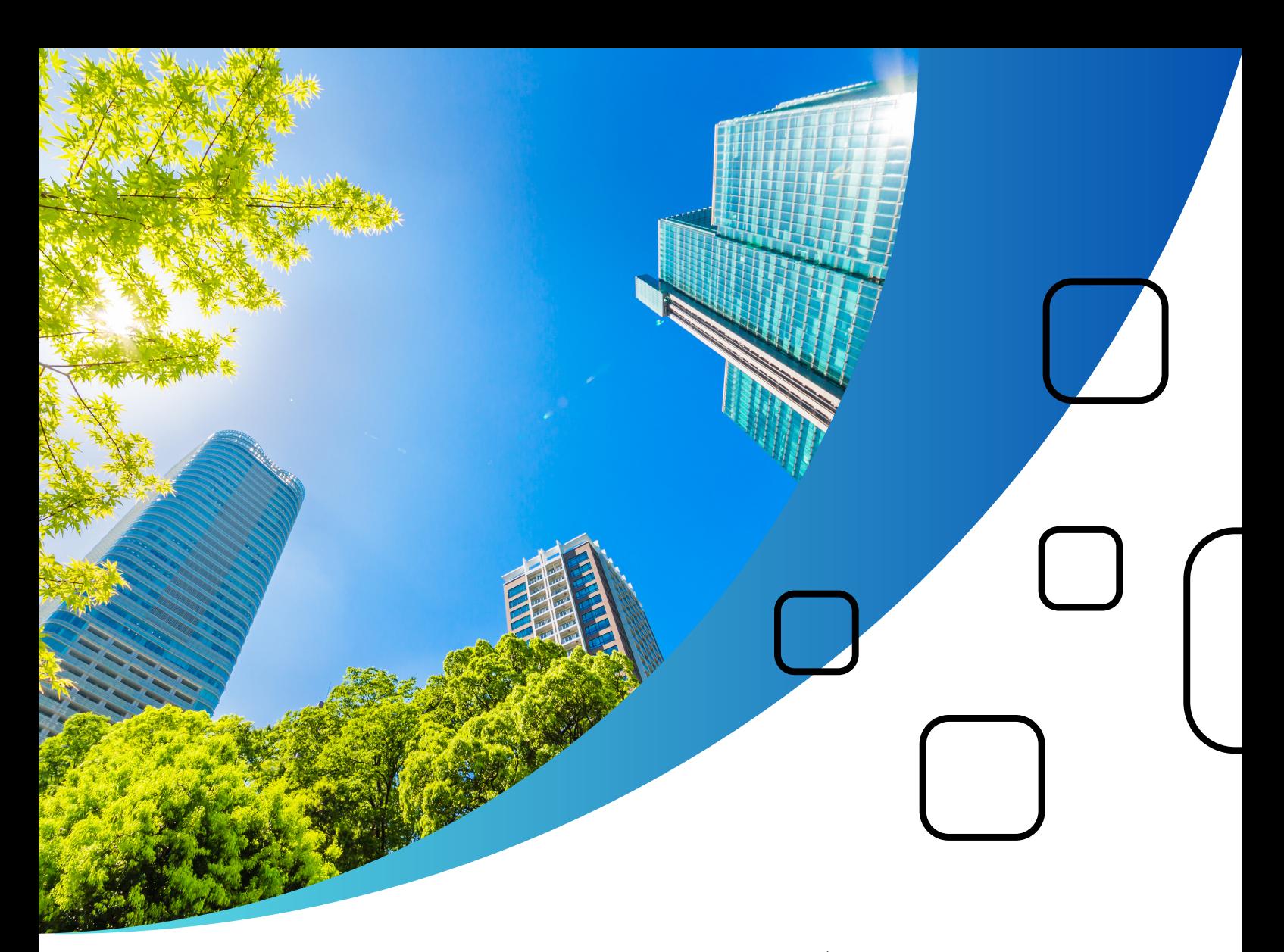

# **NUEVO DASHBOARD DE TNFD** Guía corta:

- 
- 
- 
- 
- 

Una guía realizada por el Centro Nacional del Agua y la Biodiversidad de la Asociación Nacional de Empresarios de Colombia (ANDI) con información suministrada en la página web de TNFD ([https://tnfd.global/\)](https://tnfd.global/)

2023

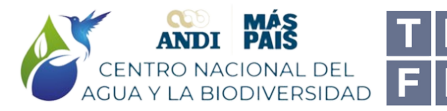

**Taskforce on Nature-related Financial Disclosures** 

# Ingrese a:<https://framework.tnfd.global/dashboard/>

Haga clic en la sección señalada para cambiar el idioma:

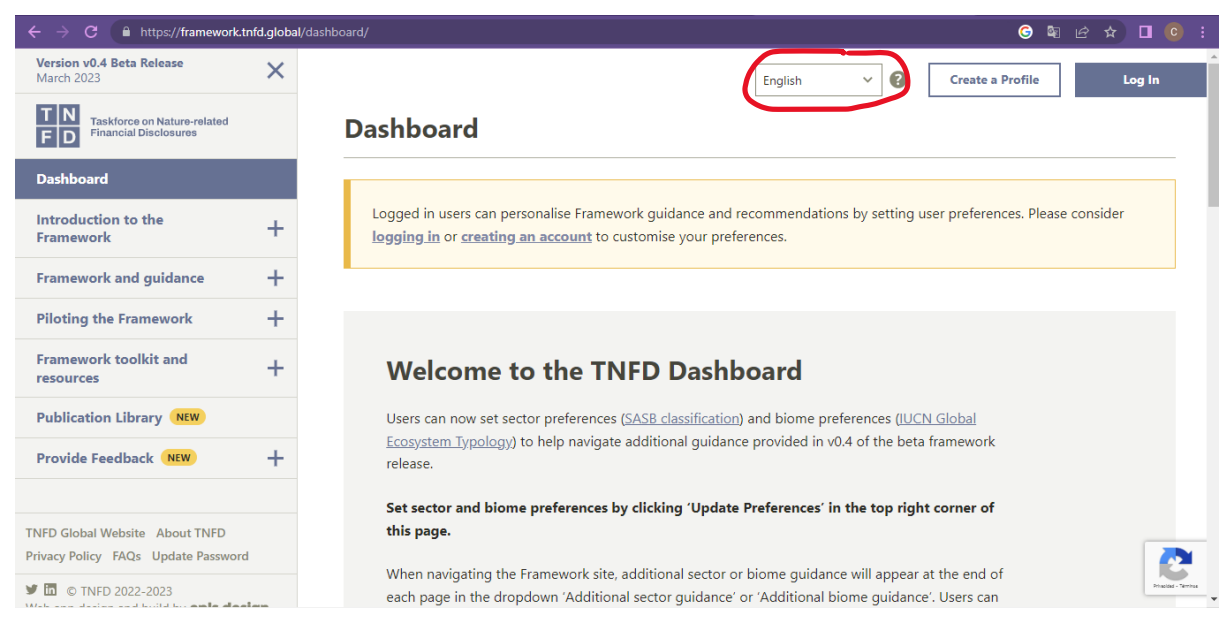

# Cree un perfil dando clic al recuadro señalado:

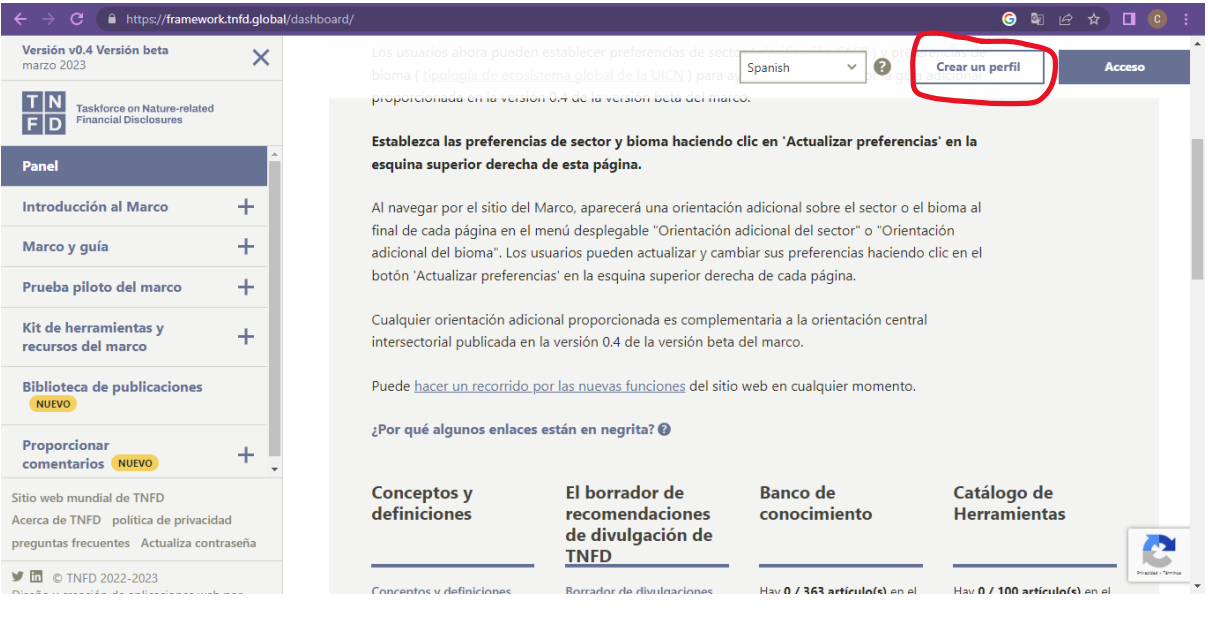

Después de haber creado su perfil, haga clic en "Acceso":

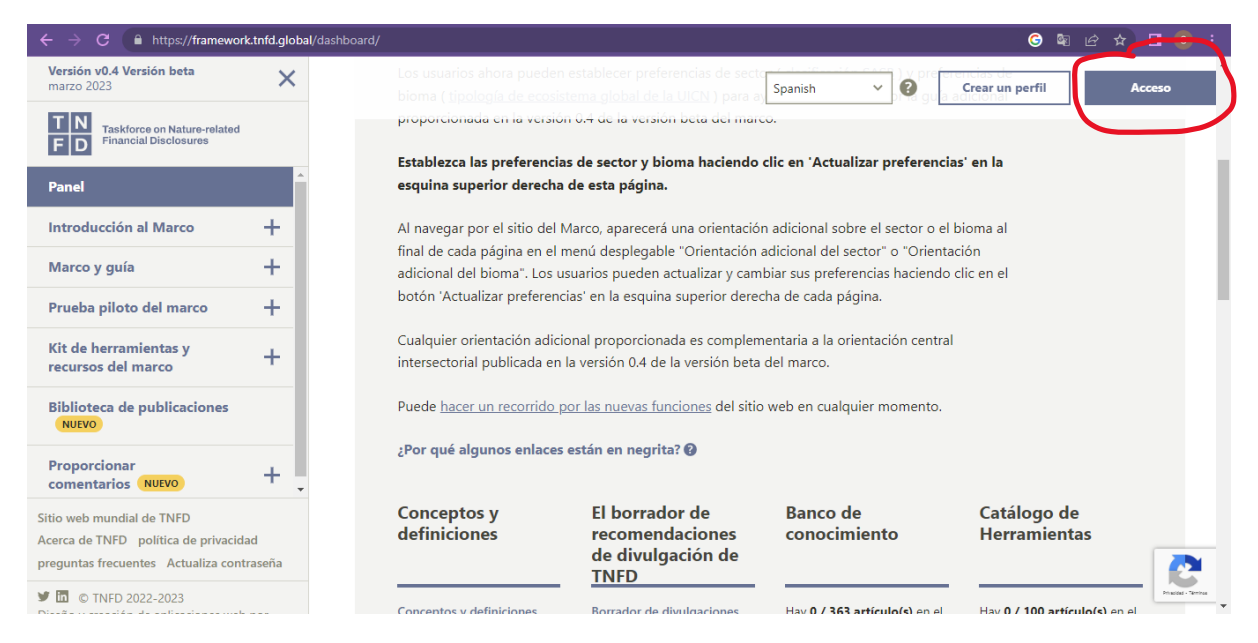

A continuación, haga clic en el botón "Muéstrame que hay de nuevo" para poder iniciar el tour por la página web:

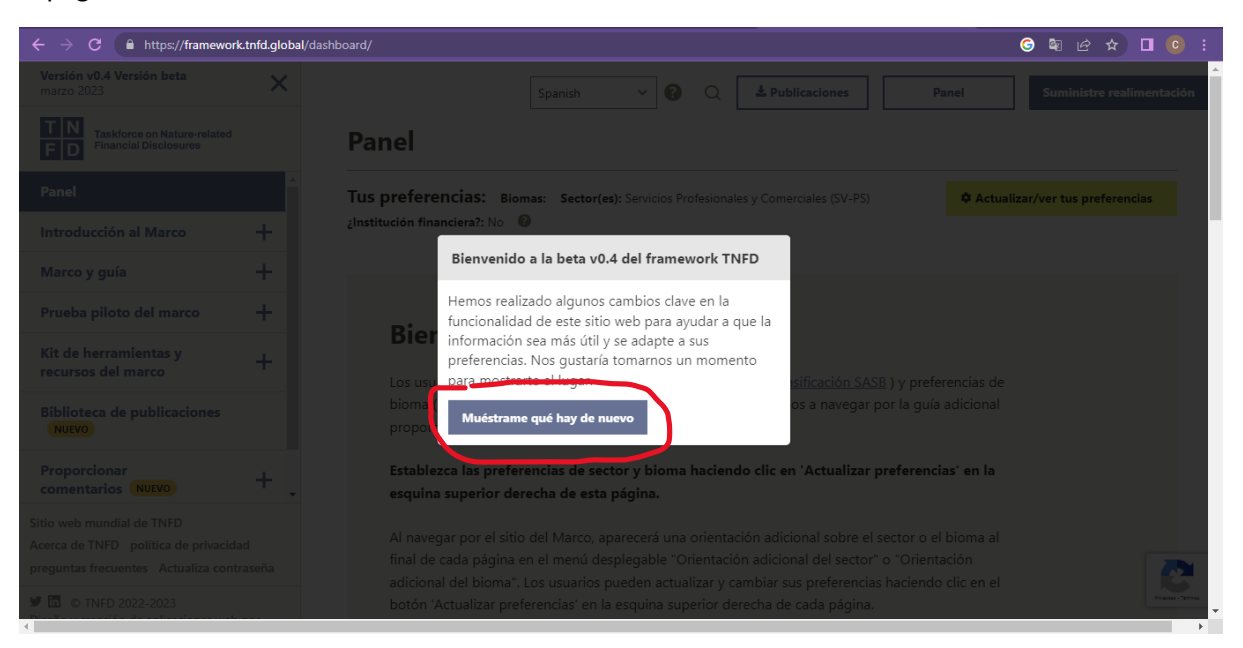

Lea atentamente cada una de las indicaciones que se dan en cada paso subsecuente:

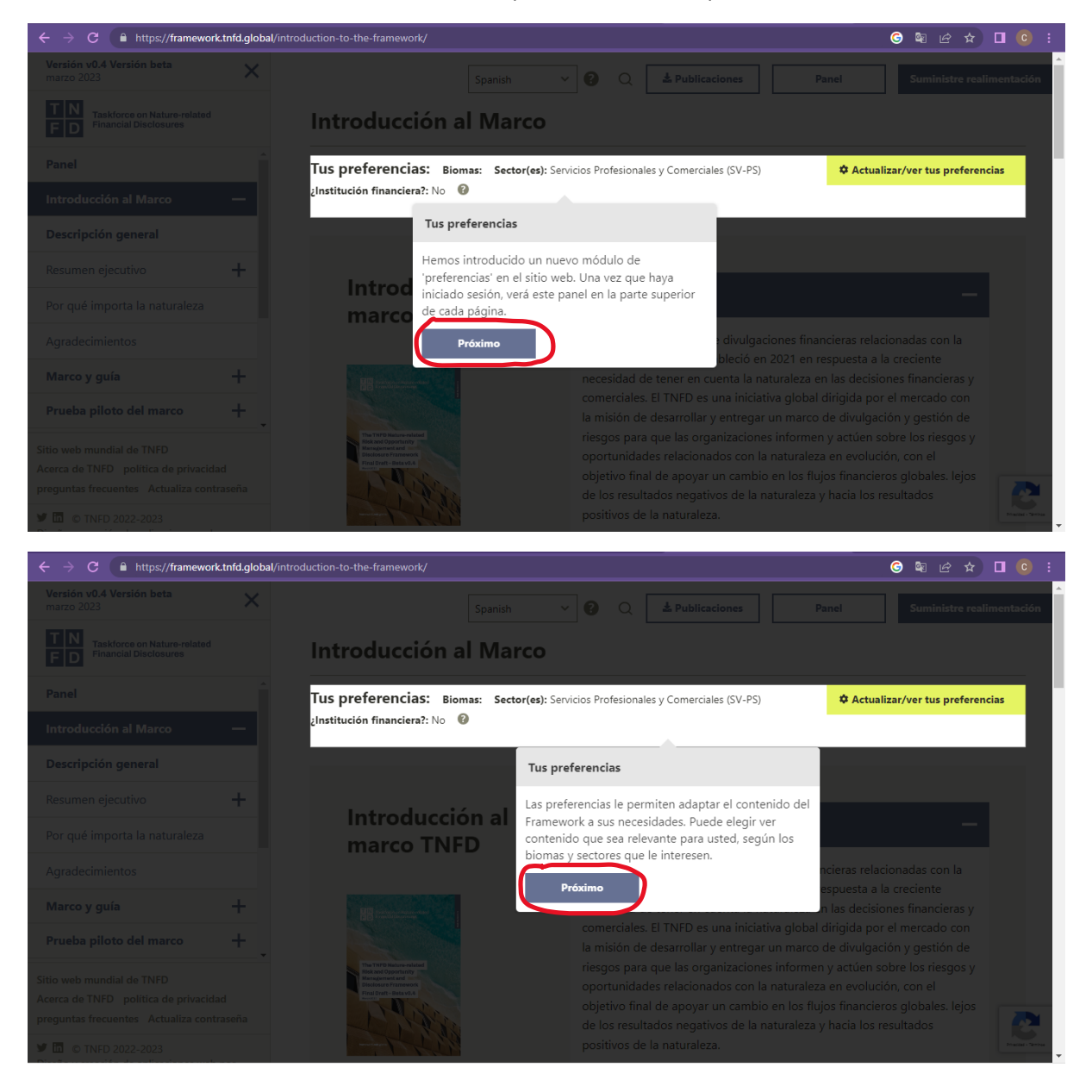

TNFD ha integrado nuevas guías por sector y biomas en esta nueva versión 0.4 Beta del Marco:

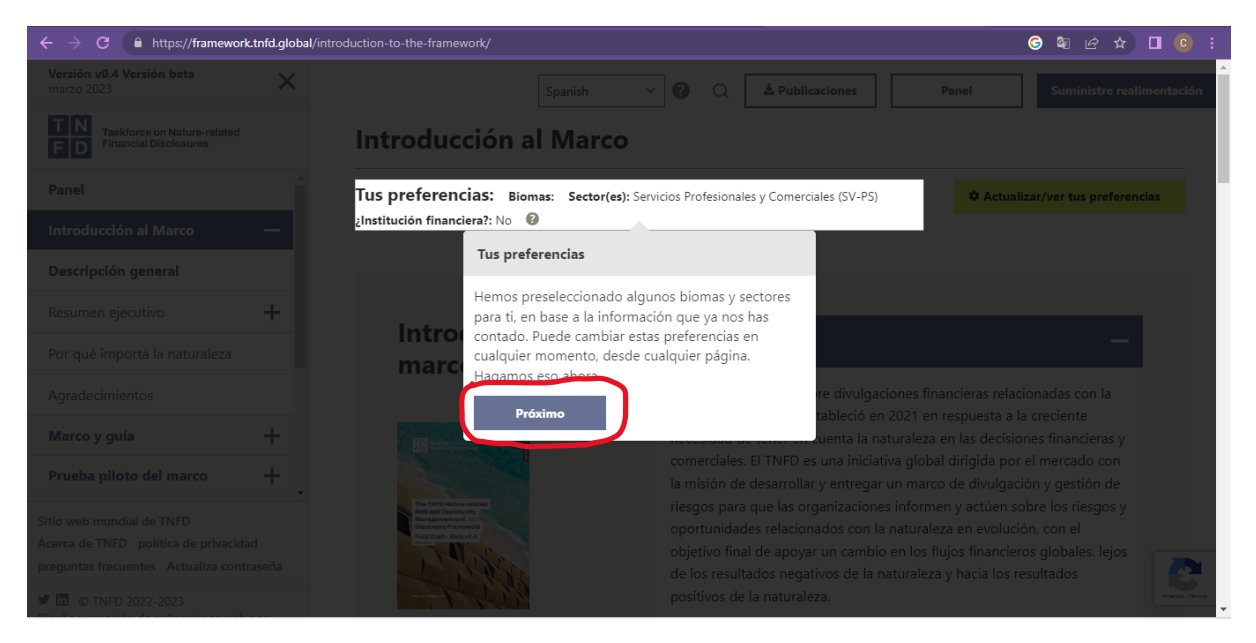

Haga clic en "Actualizar sus preferencias" para poder navegar entre sectores y biomas y así obtener mucha más información:

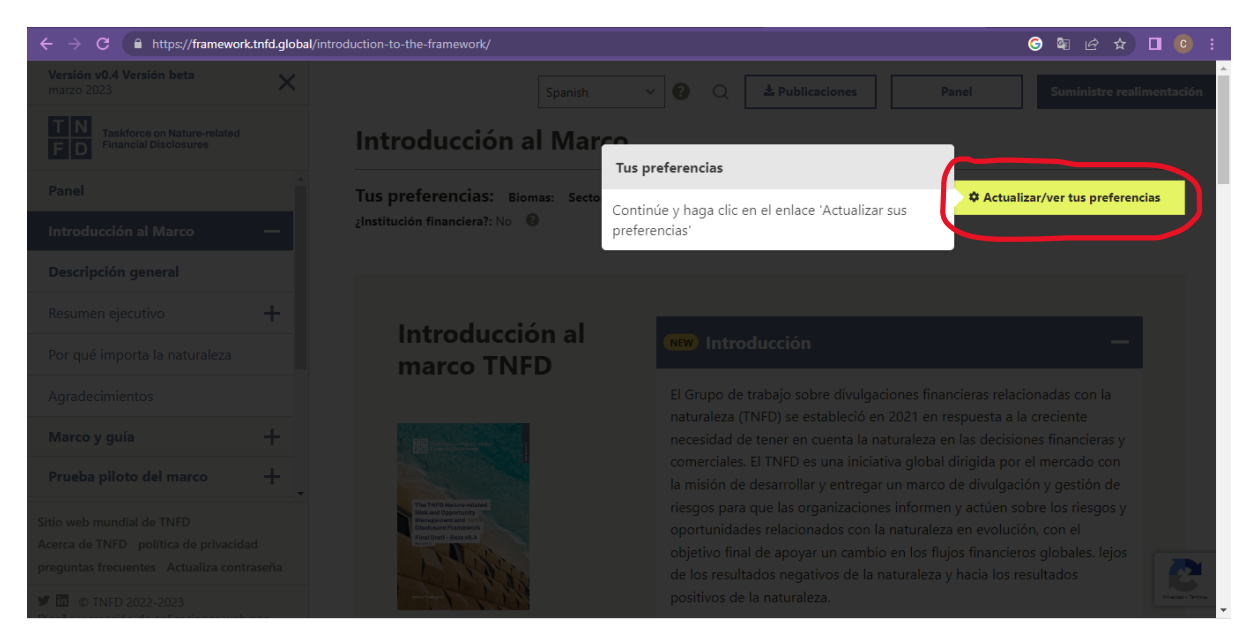

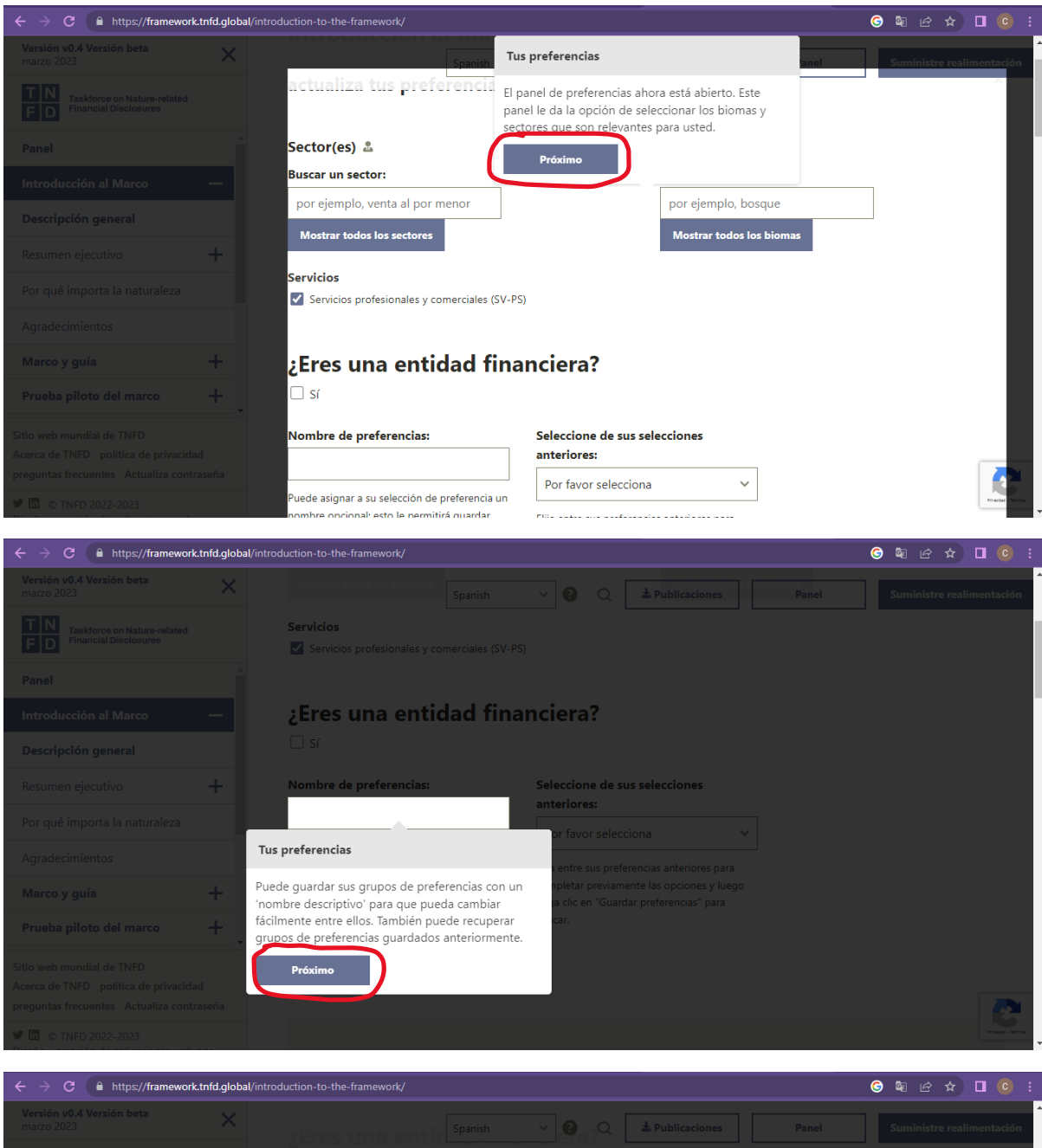

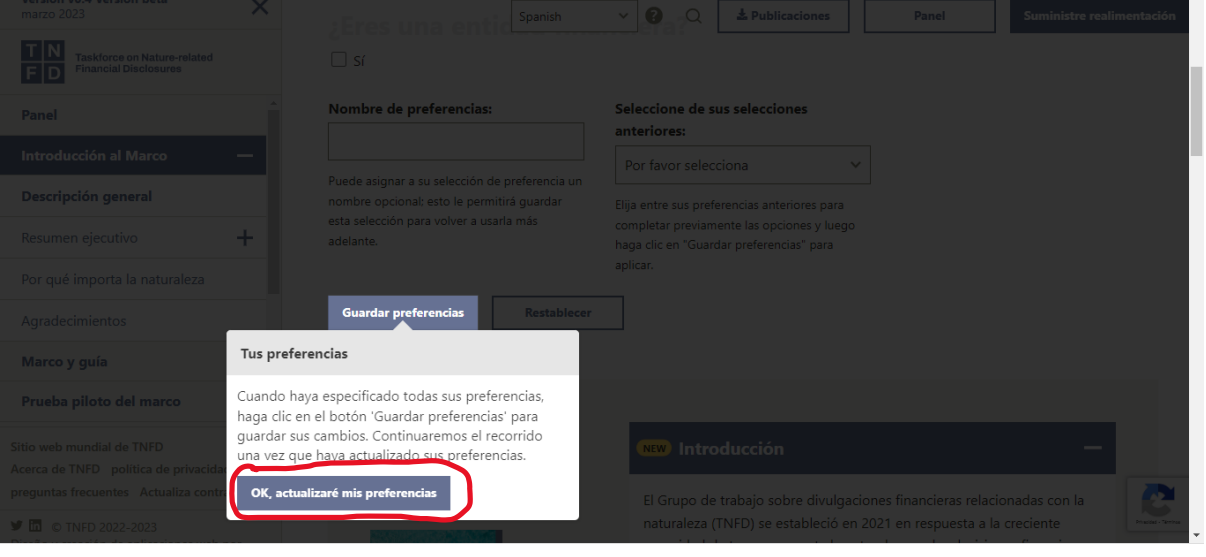

Cuando haga clic en "Ok, actualizaré mis preferencias" usted ya puede empezar a actualizar sus preferencias. Esto se muestra así:

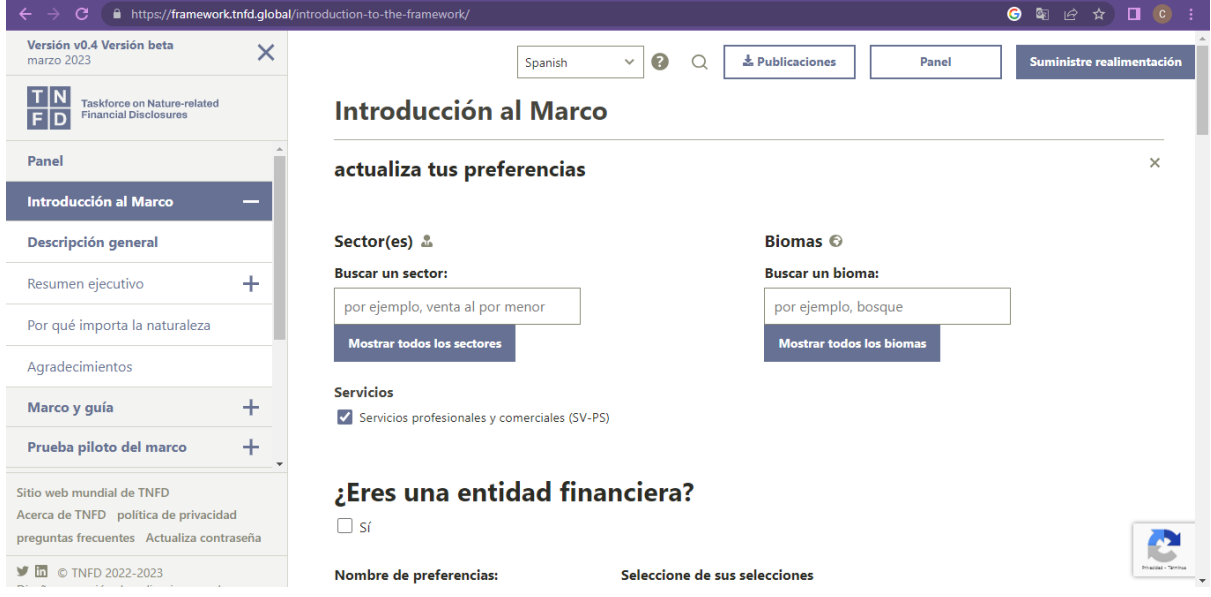

Empiece por escoger el sector de su interés haciendo clic en "Mostrar todos los sectores":

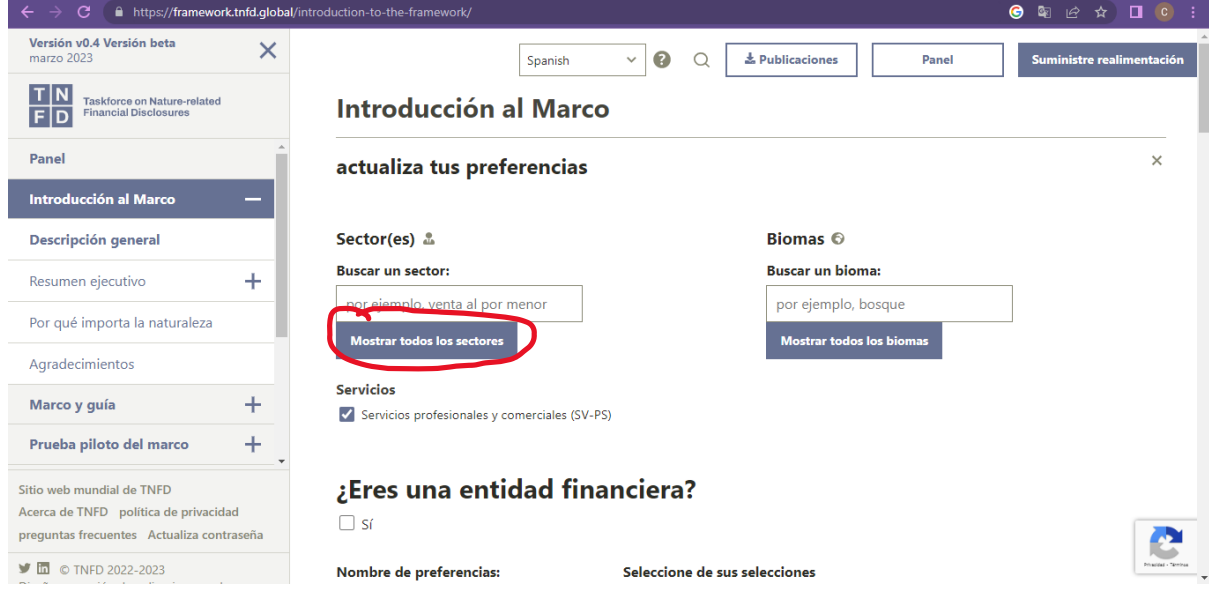

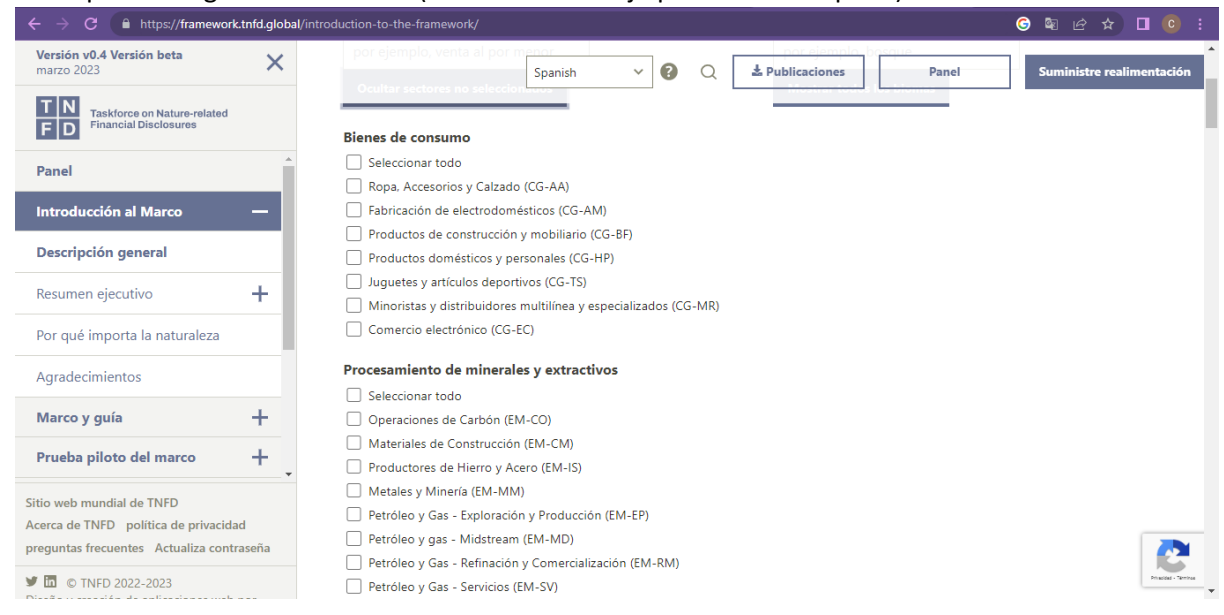

# Verá que se desglosa una lista así (deslice hacia abajo para verla completa):

# A modo de ejemplo, escogimos SOLAMENTE "Productos Agrícolas". Tenga en cuenta que puede elegir más de una categoría:

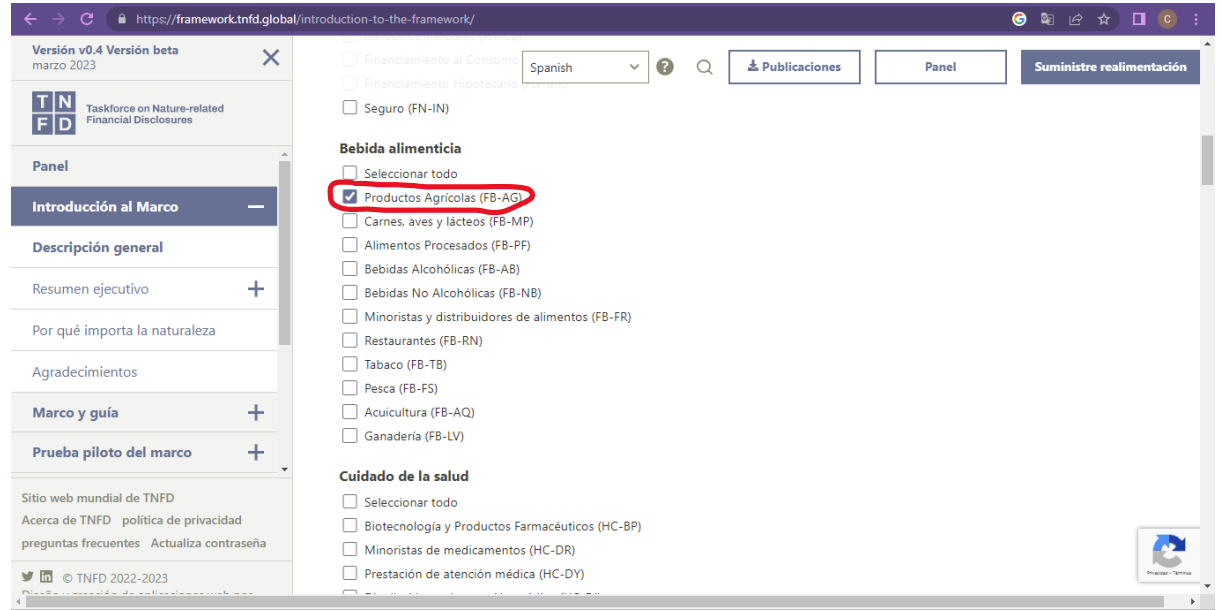

Una vez haya escogido sus sectores de interés, deslice hacia arriba y de clic en "Mostrar todos los biomas":

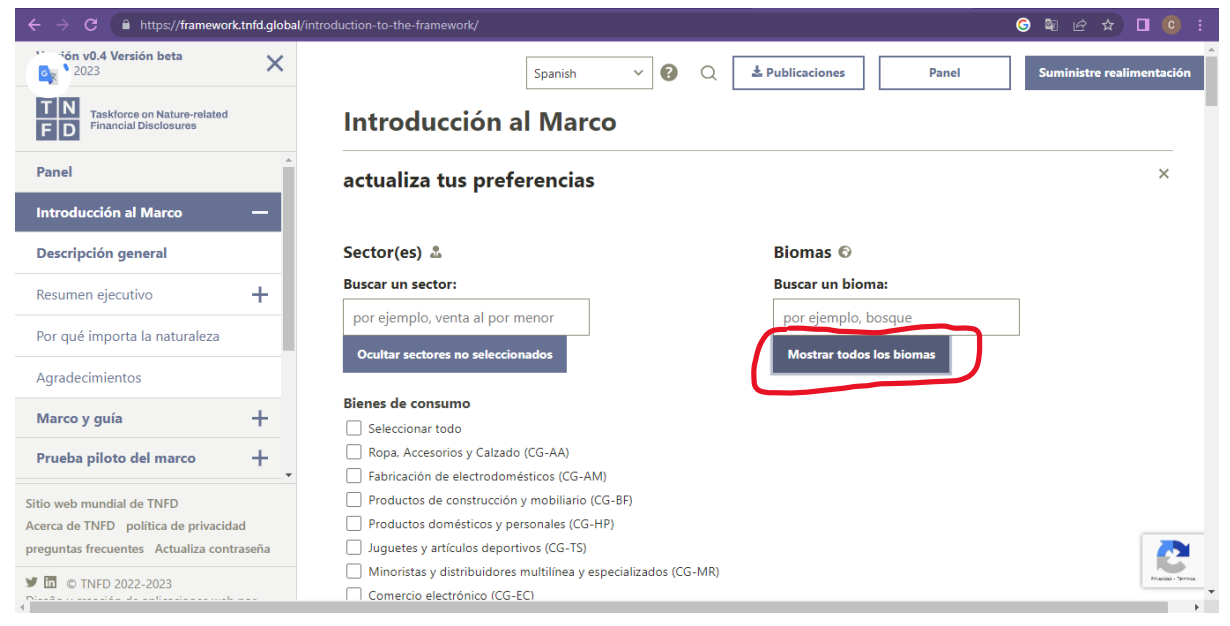

#### Verá que se desglosa una lista así (deslice hacia abajo para verla completa):

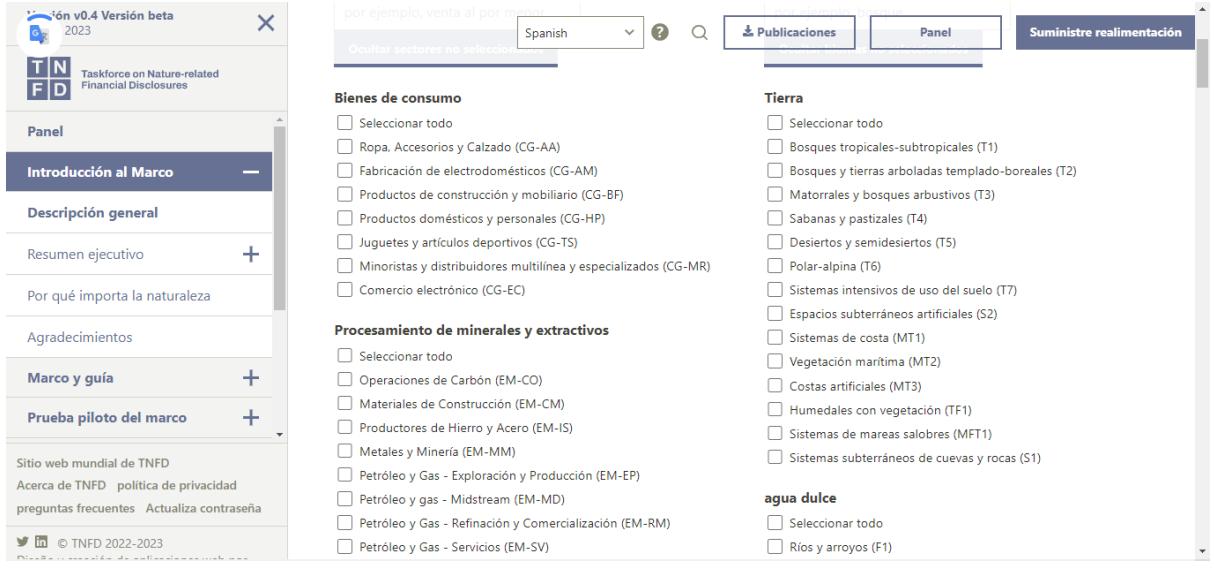

A modo de ejemplo, escogimos SOLAMENTE "Sistemas intensivos de uso del suelo". Tenga en cuenta que puede elegir más de una categoría:

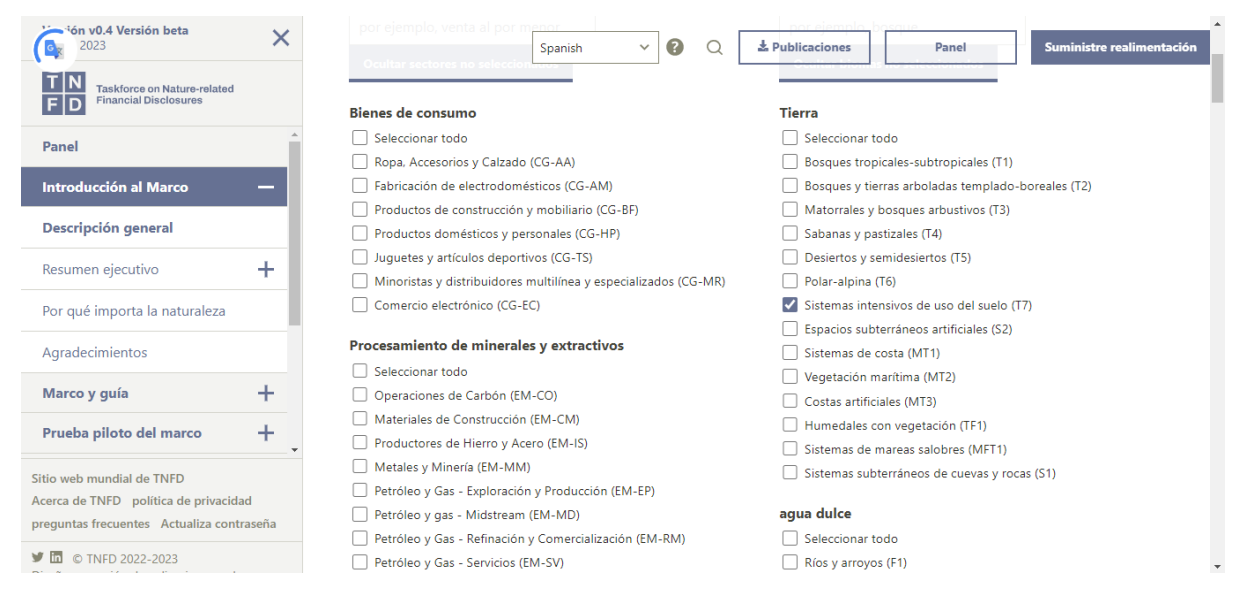

Deslice la barra hacia abajo y llegue hasta donde dice lo siguiente:

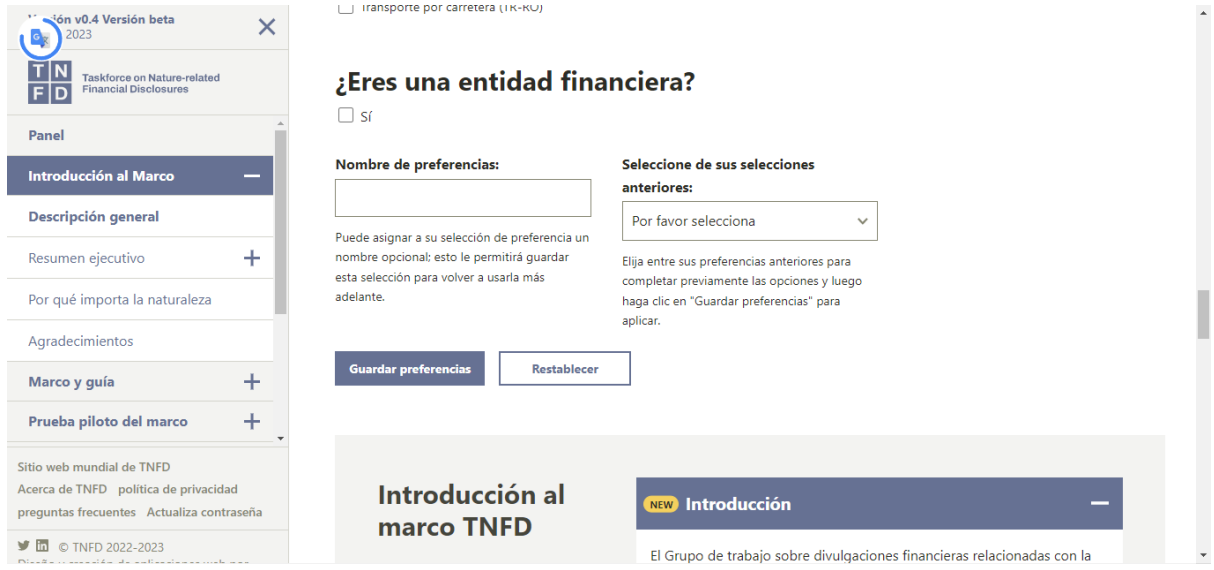

Si es una entidad financiera seleccione dicha opción. Si no, no lo haga.

Seguidamente, escriba el nombre que le pondrá a la preferencia que escogió, por ejemplo:

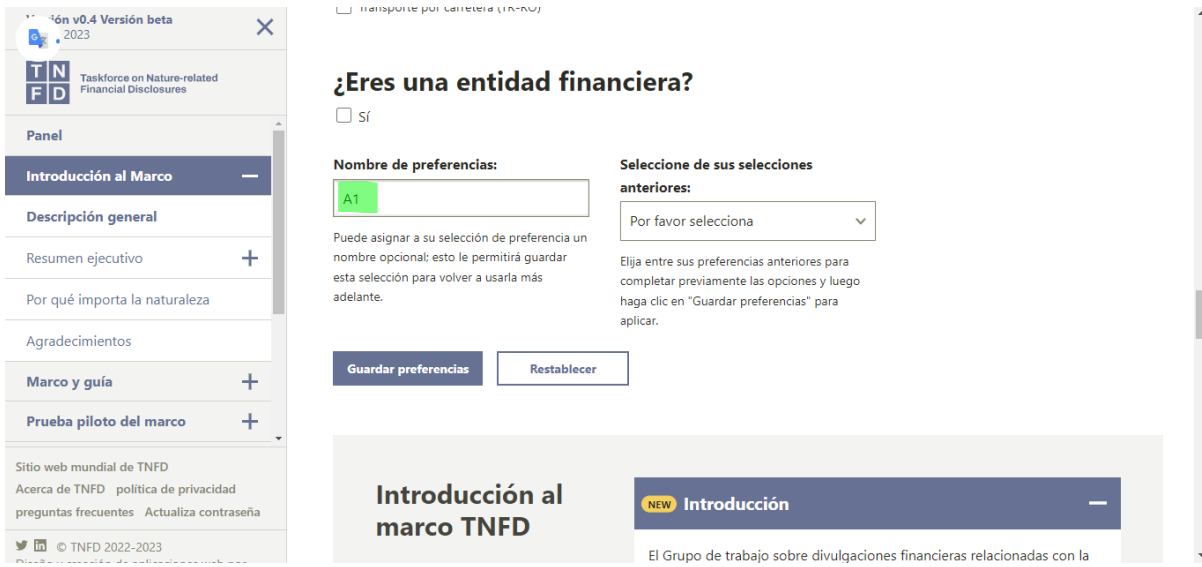

Si lo desea, también puede seleccionar una preferencia previa que allá creado antes. En este ejemplo no se selecciona ninguna.

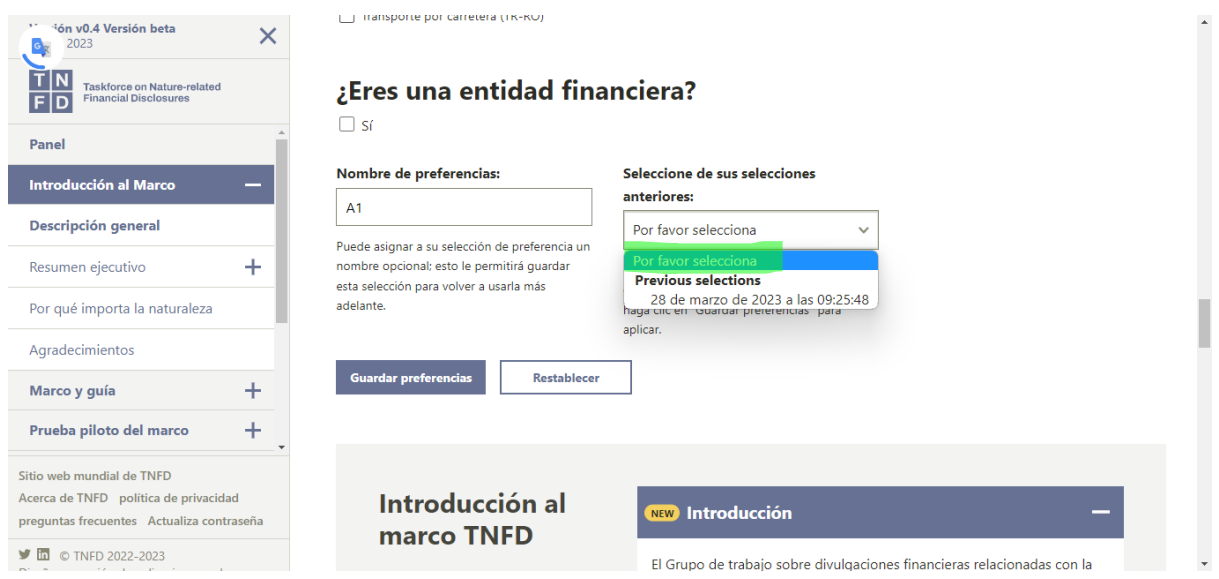

Haga clic en "Guardar referencias":

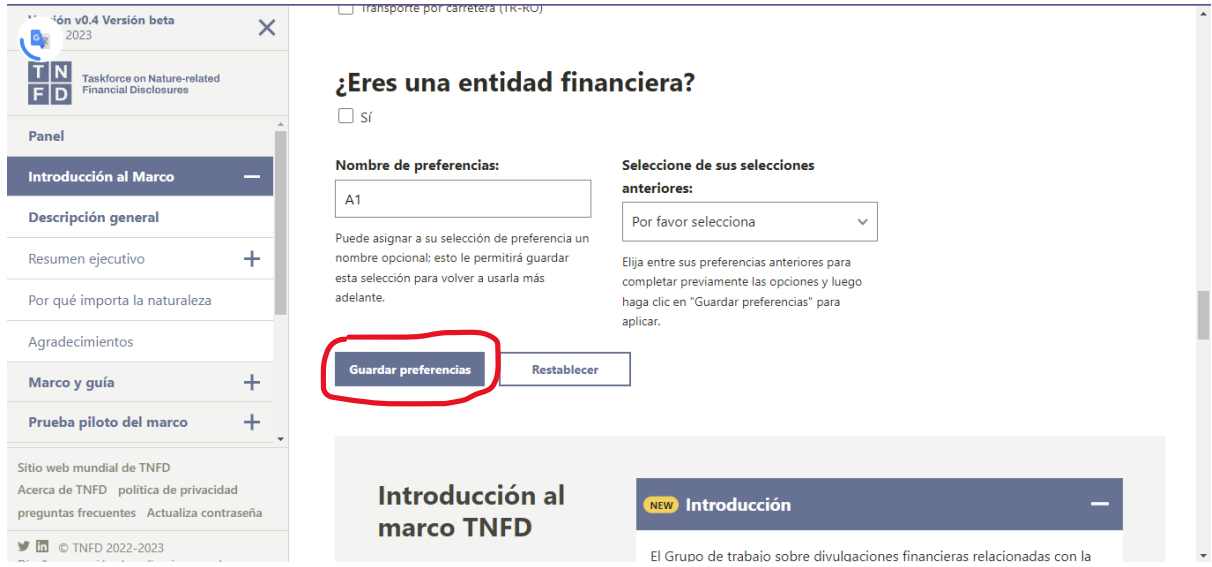

#### Continúe con el tour:

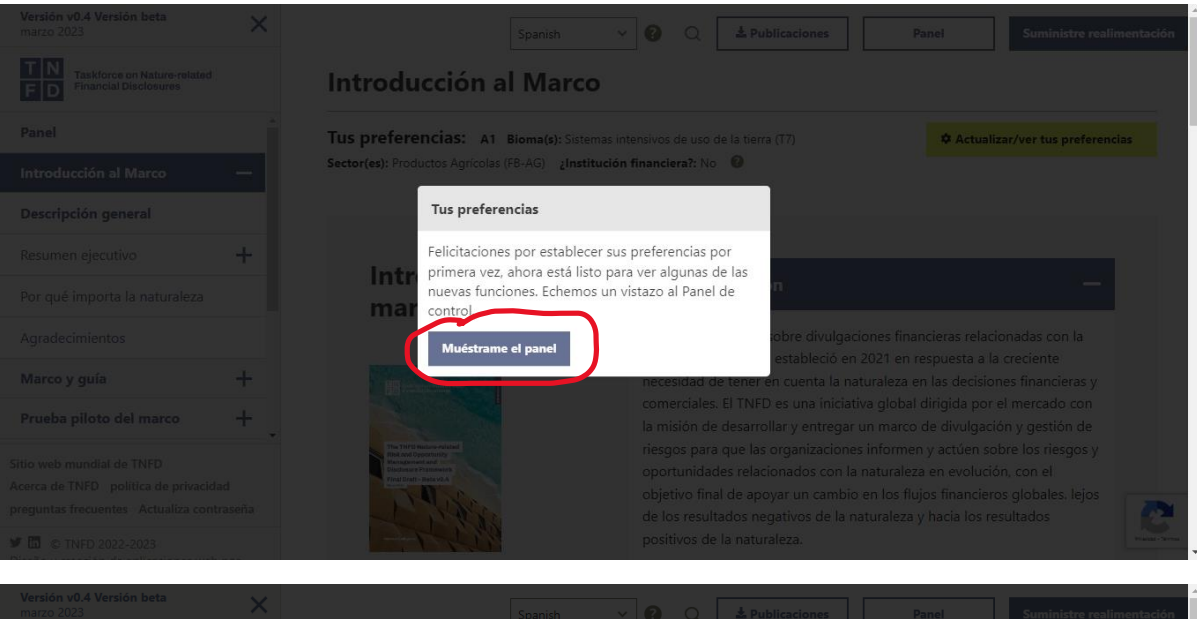

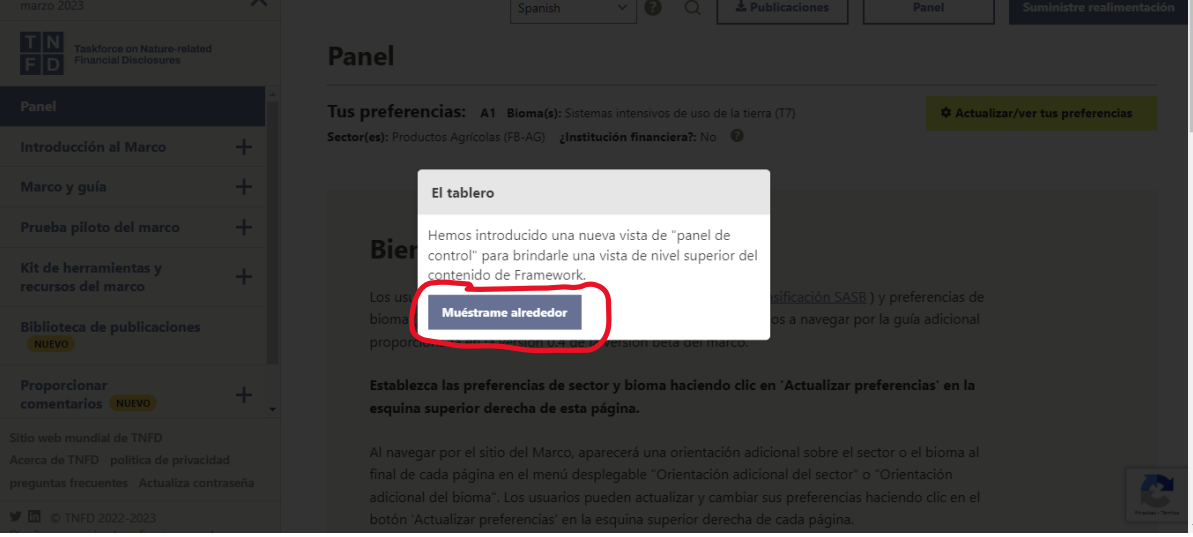

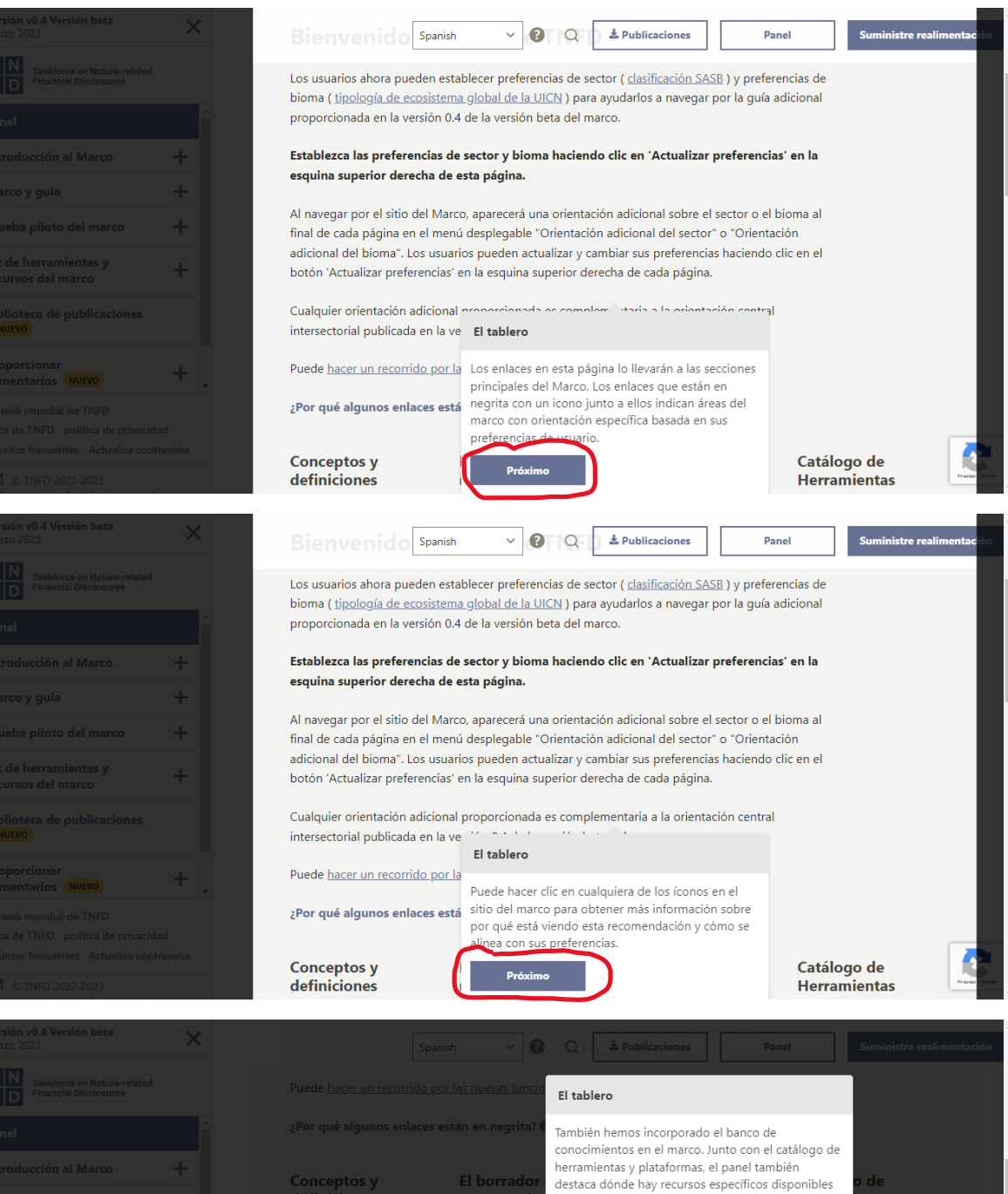

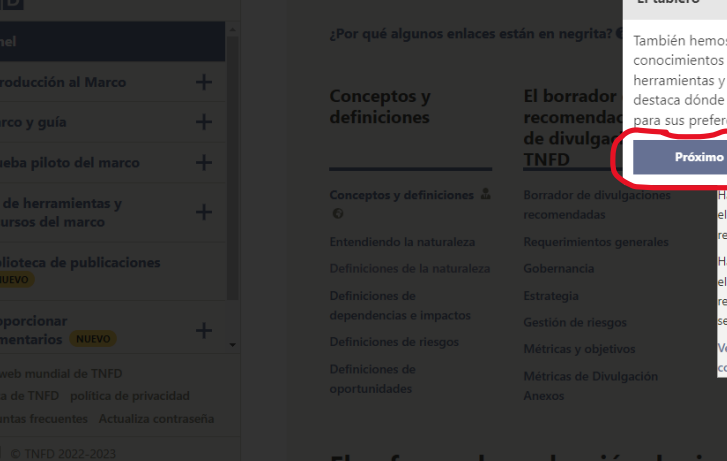

para sus preferencias de usuario.  $\frac{1}{2}$  33 / 363 elementos en el banco de conocimientos elacionados con su bioma Hay 56 / 363 artículo(s) en el Banco de conocimiento elacionado con su(s) sector(es) .<br>Ver el banco de conocimiento

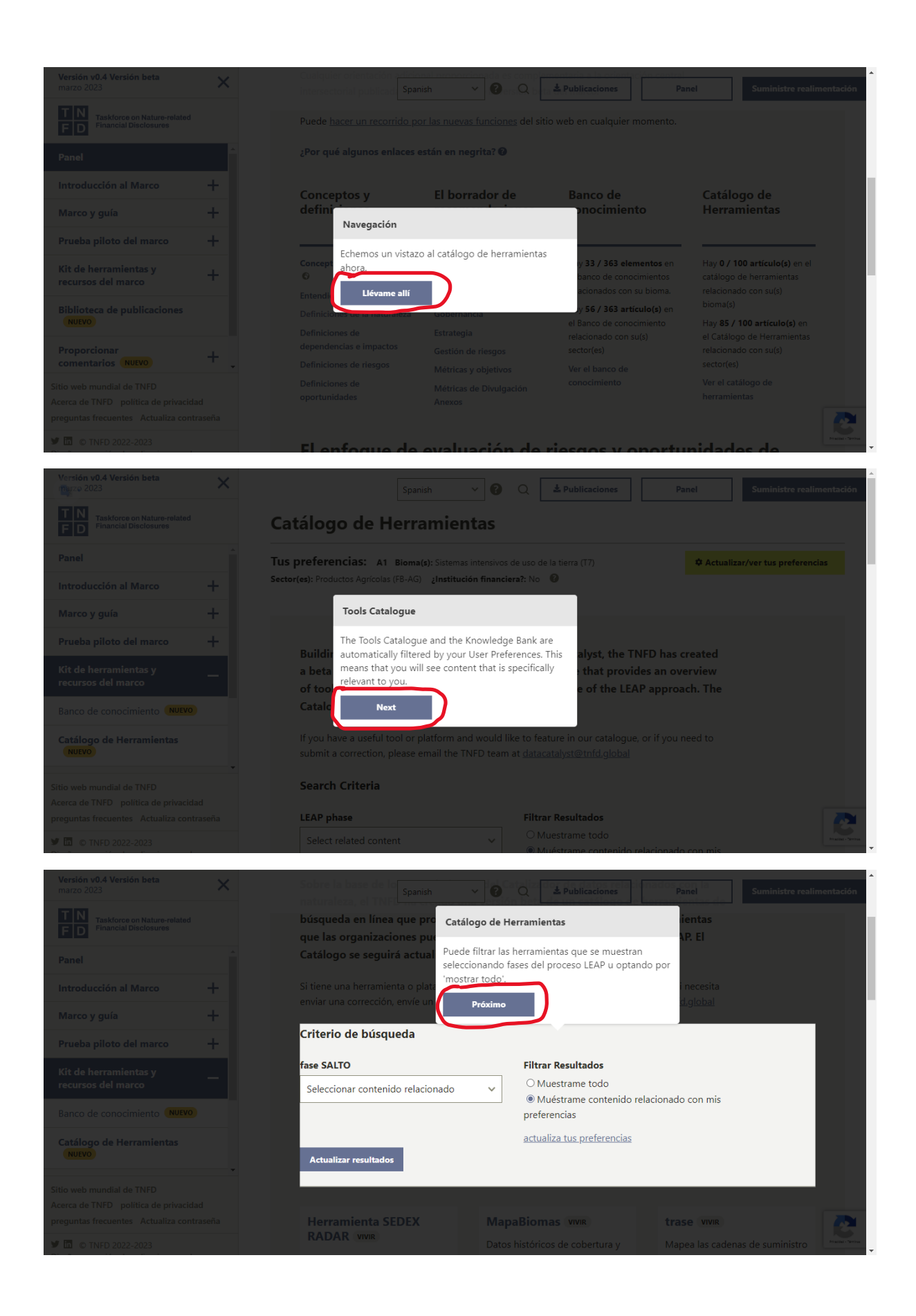

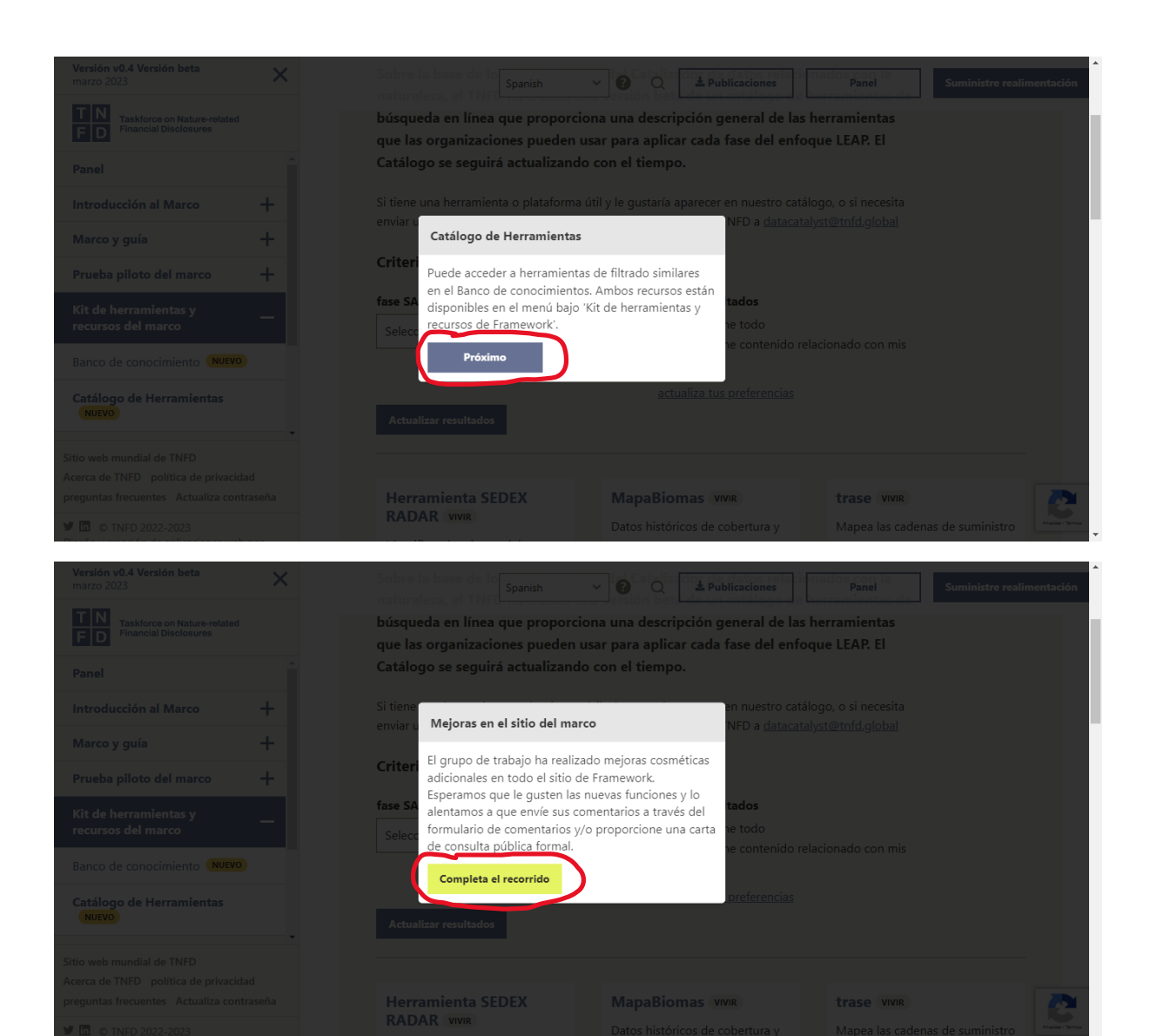

### Después de terminar el tour, la web se muestra de esta manera:

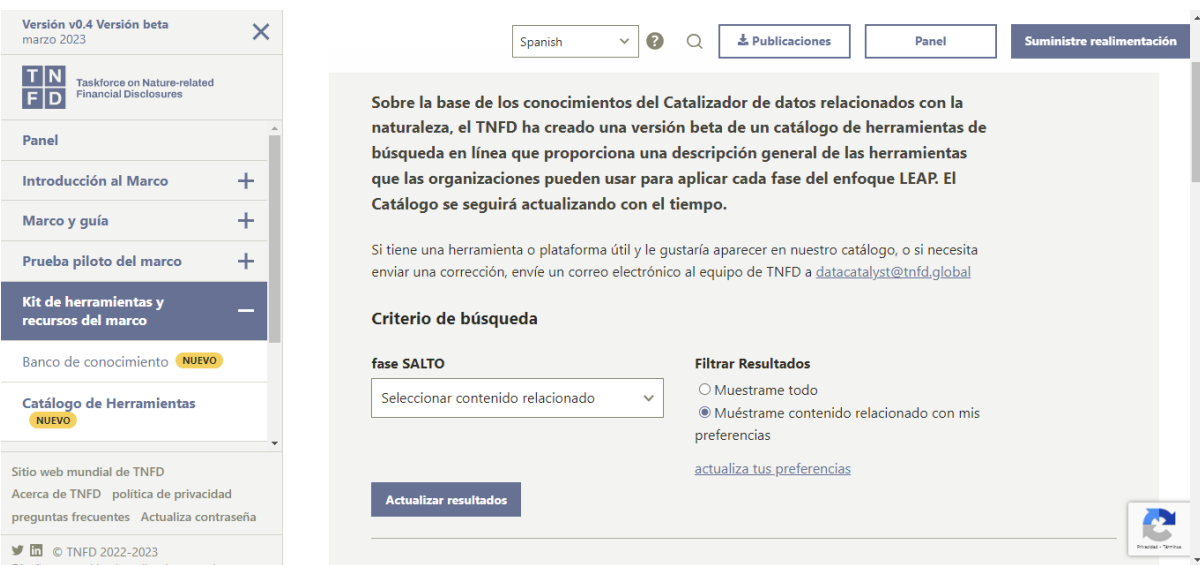

Puede seleccionar la fase del proceso que usted desee, para el ejemplo se seleccionó E1 de Evaluación y "Muétrarme contenido relacionado con mis preferencias":

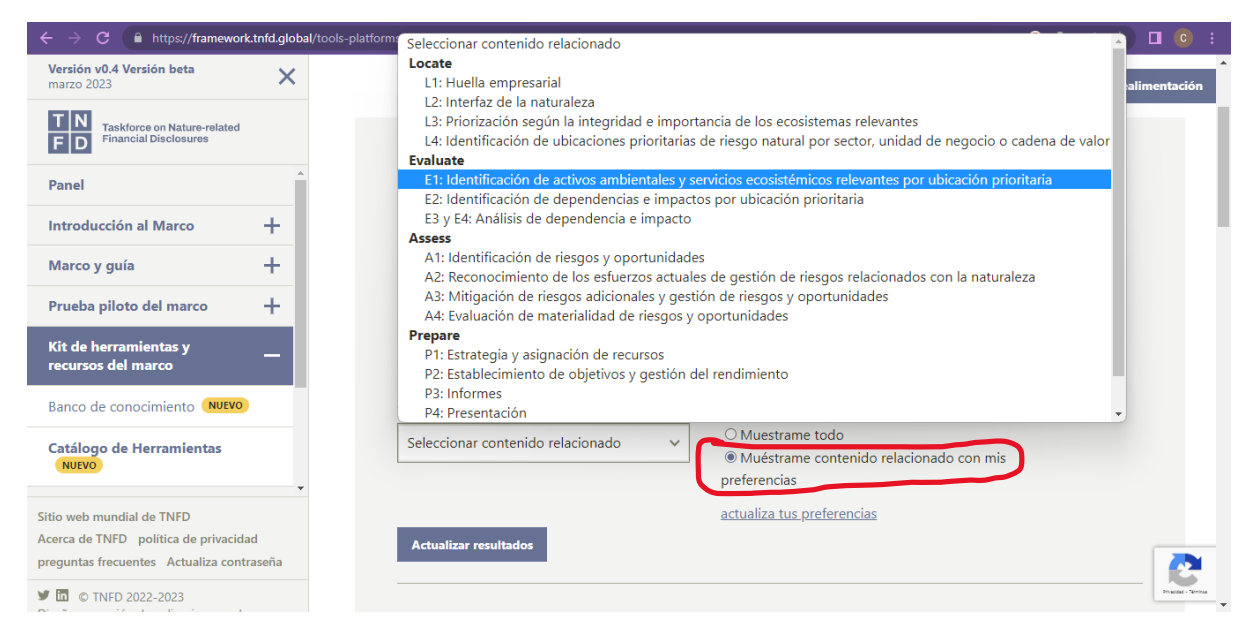

# Haga clic en "Actualizar resultados":

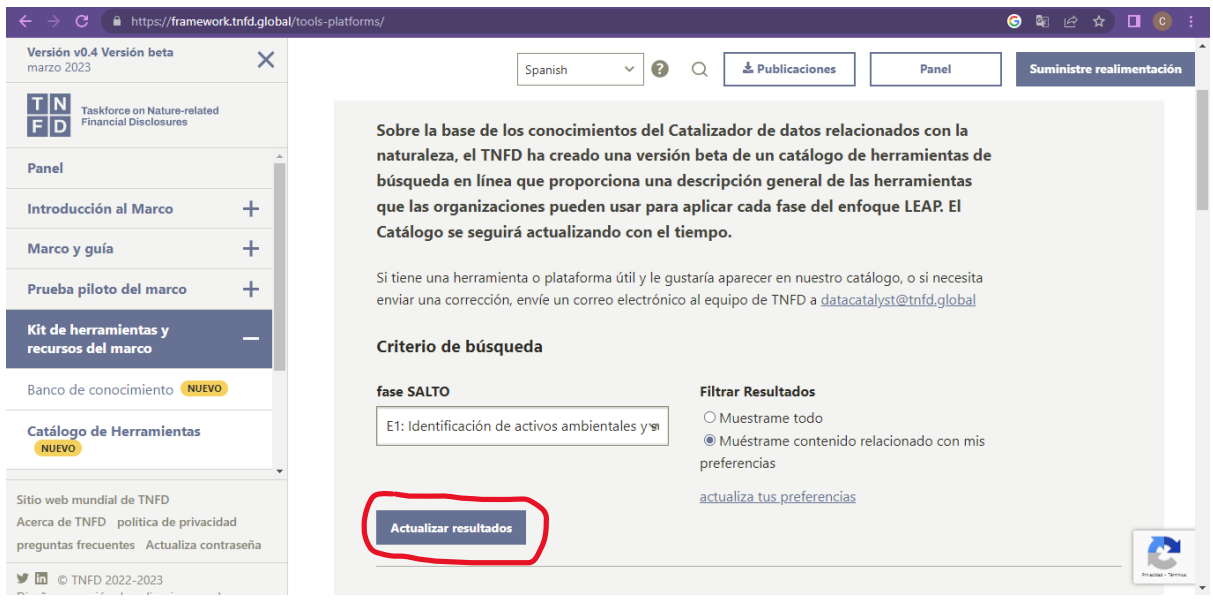

Deslice hace abajo y encontrará todos los resultados de herramientas relacionadas con sus preferencias seleccionadas. Para este ejemplo:

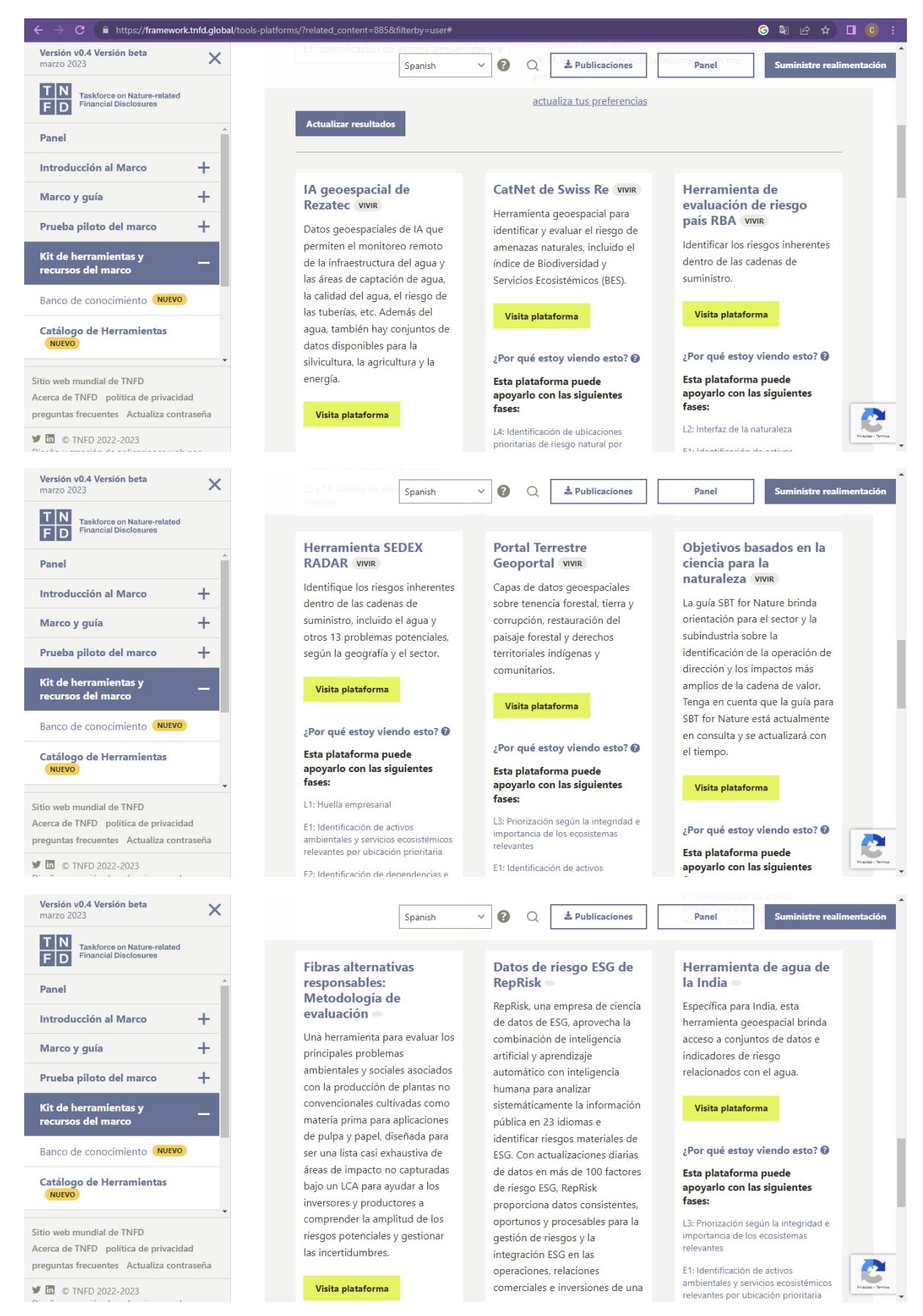

Observe si hay más páginas con más resultados relacionados:

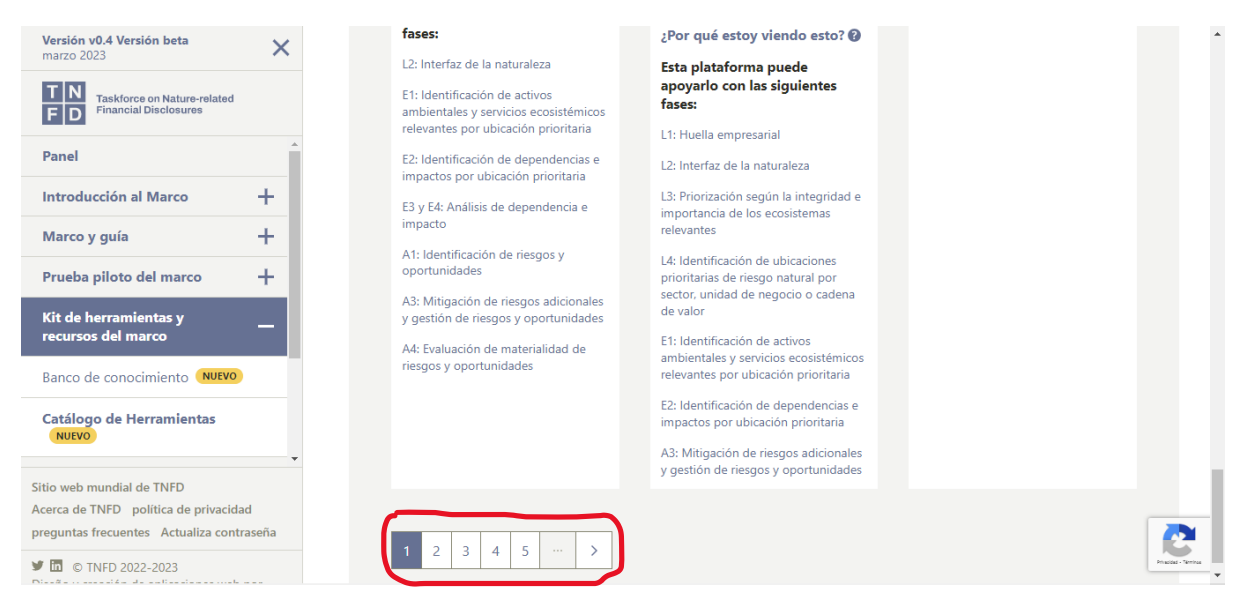

Haga clic en "Visita plataforma" de la herramienta que desee. Para este ejemplo se seleccinó "IA geoespacial de Rezatec":

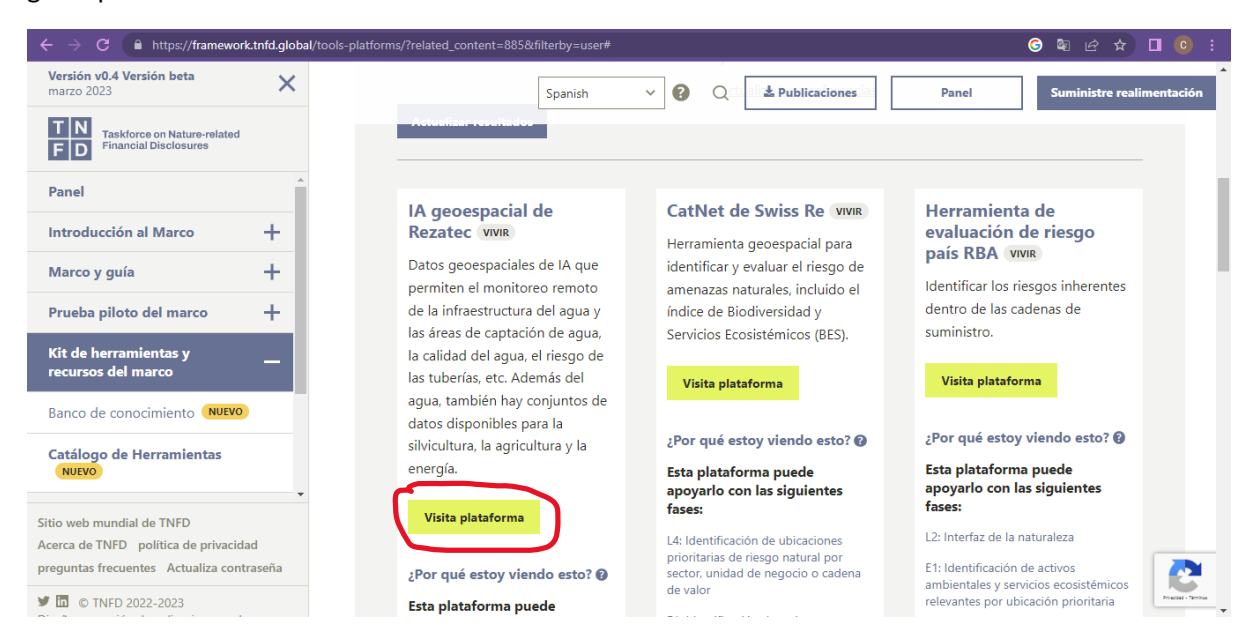

# El Dashboard lo redigirá a la página oficial de dicha herramienta:

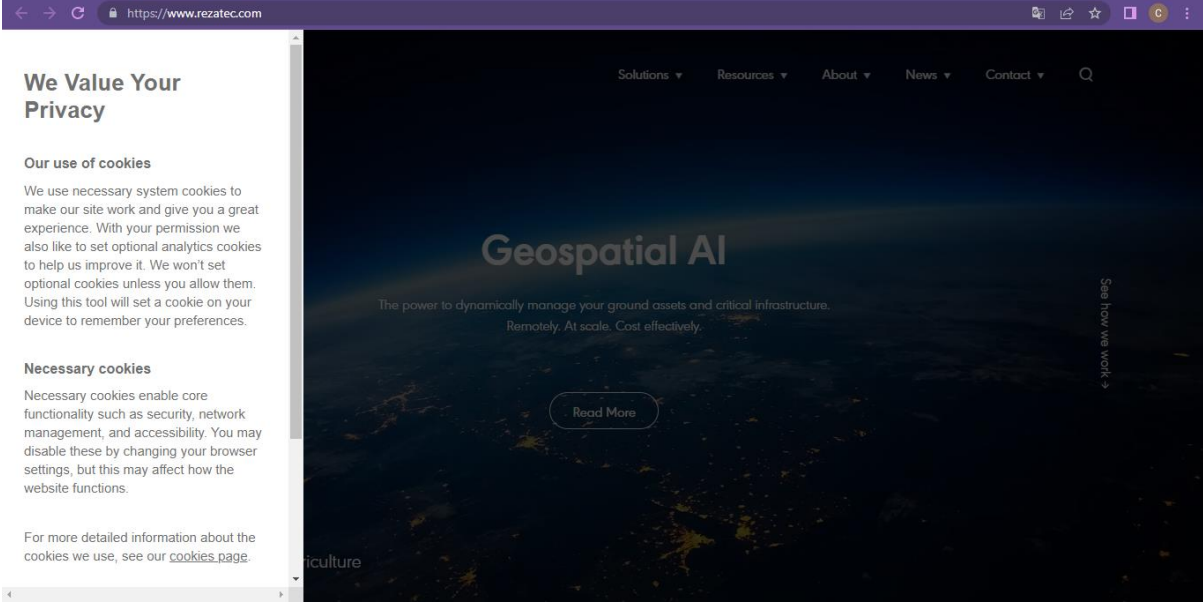

Puede obtener mucha más información navegando en "Banco de conocimiento" y "Biblioteca de publicaciones".

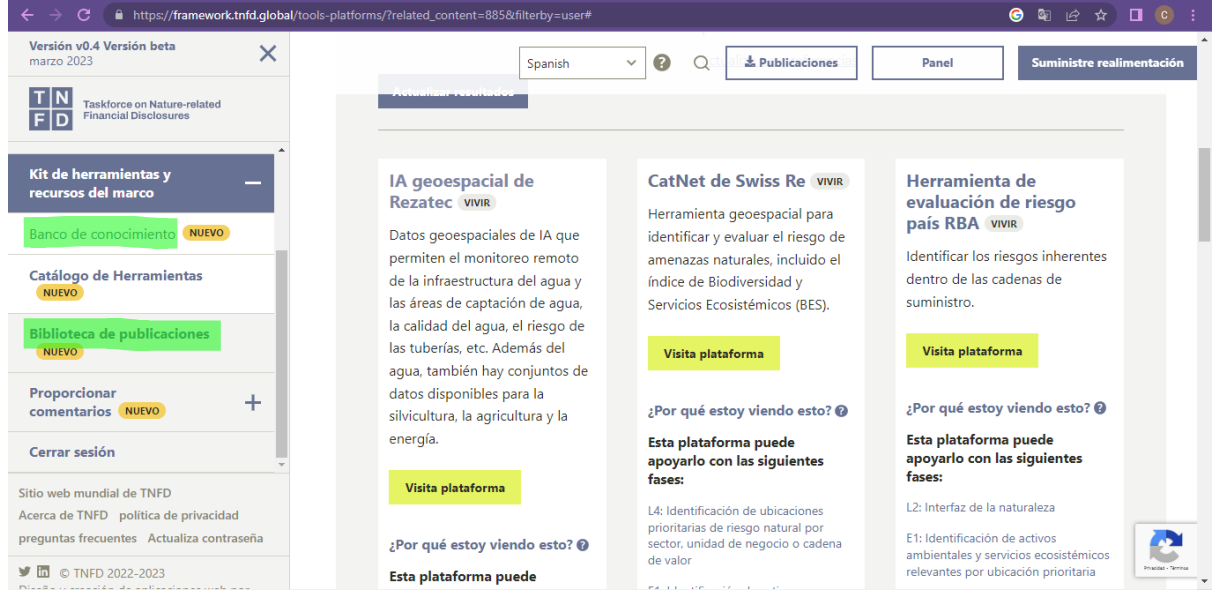